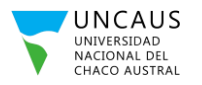

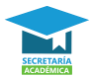

## **Instructivo de Preinscripción para Licenciaturas con Ciclo de Complementación Curricular**

**Paso 1:** Ingresa al siguiente link **sga.uncaus.edu.ar/preinscripción**

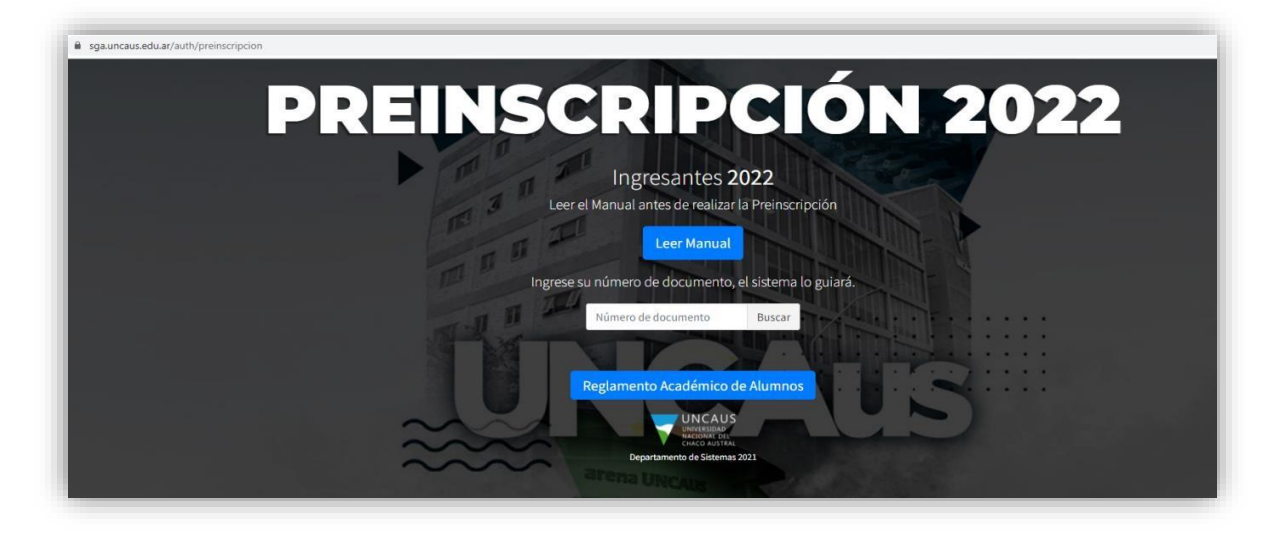

**Paso 2:** Ingresa tu Número de Documento y haz clic en **Buscar** 

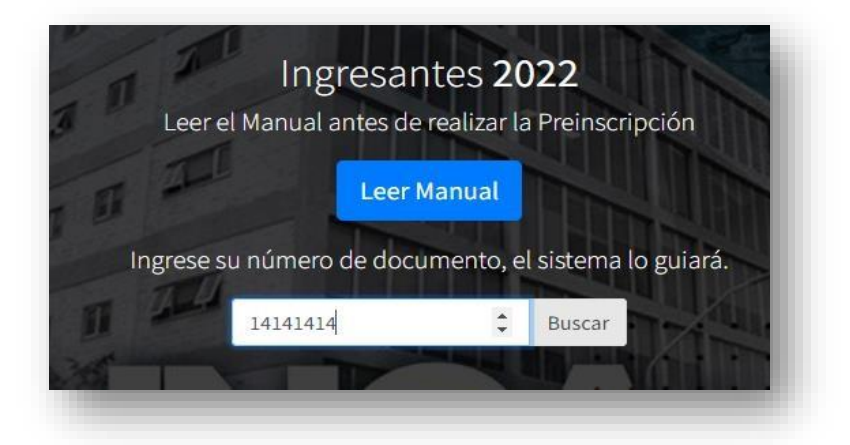

**Paso 3:** Haz clic en **continuar con la preinscripción**

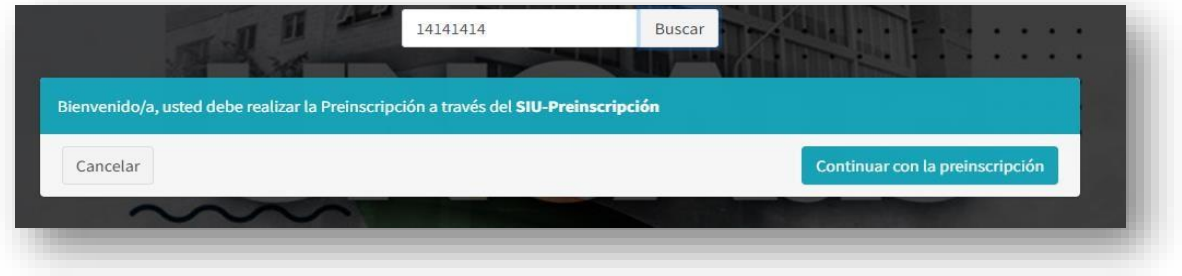

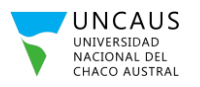

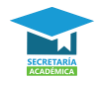

*El portal de preinscripción lo direccionará a dos tipos de formulario, dependiendo de la situación en la que se encuentre en la Universidad. Es decir, hay un formulario para estudiantes nuevos de UNCAUS y un formulario para estudiantes que ya hicieron alguna carrera en la UNCAUS.* 

## **Pasos a seguir si eres un estudiante Nuevo de UNCAUS.**

**Paso 4:** al hacer clic en continuar con la preinscripción nos direccionará al siguiente sistema, en el cual debemos hacer clic en el botón **Registrate**.

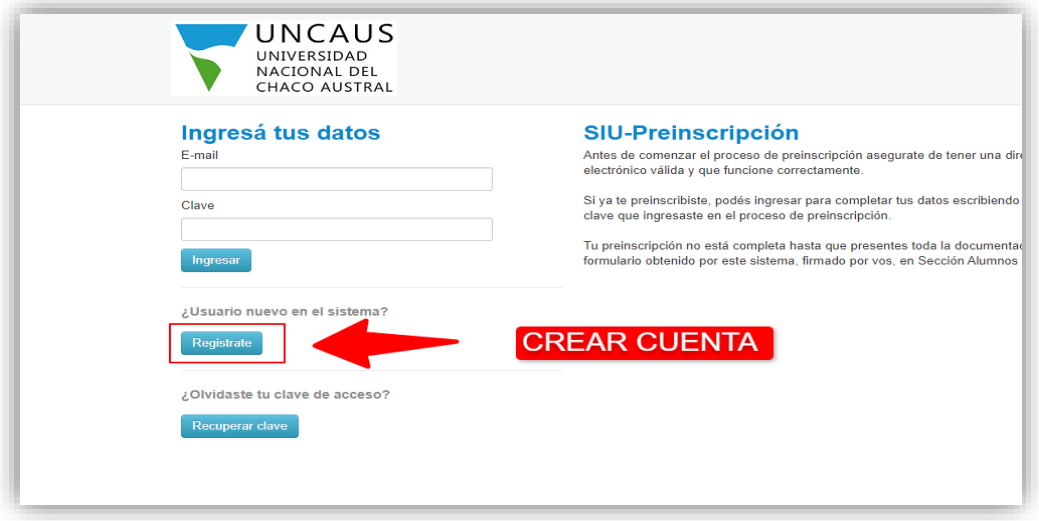

**Paso 5:** Completa todos los campos que solicita el sistema y presiona el botón **Generar usuario.** 

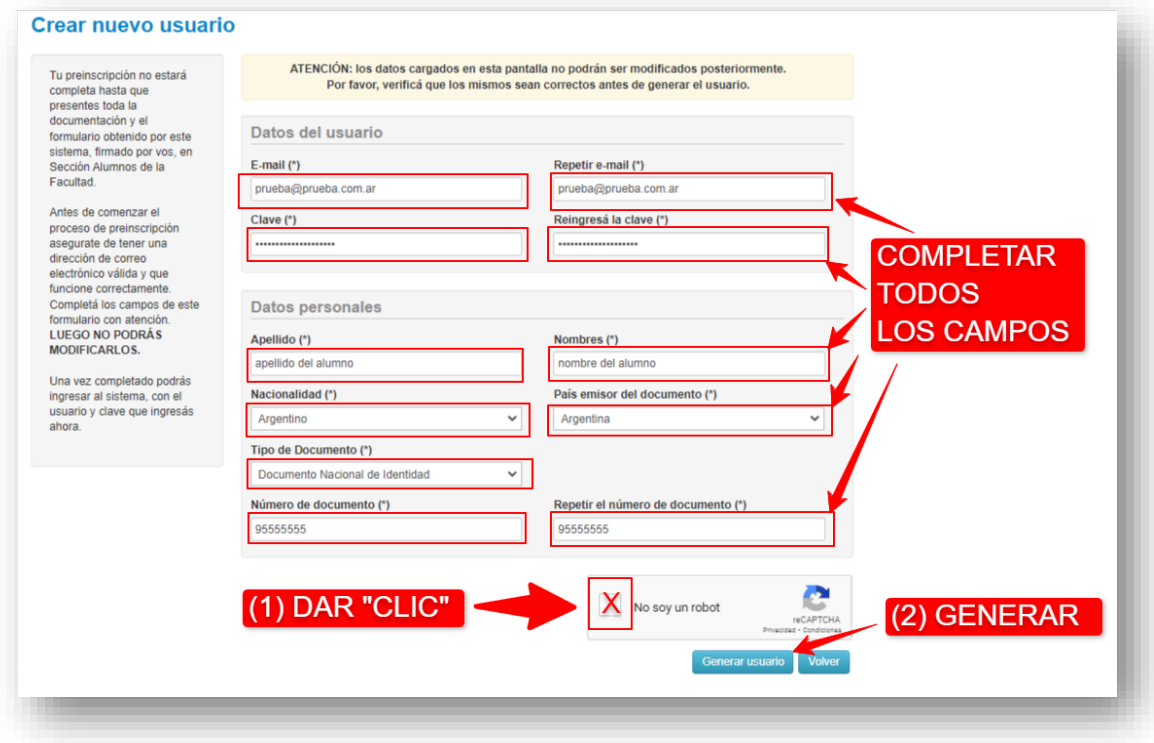

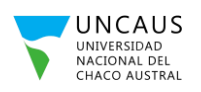

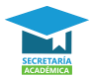

Paso 6: Ingresa el sistema de preinscripción con el usuario generado en el paso anterior.

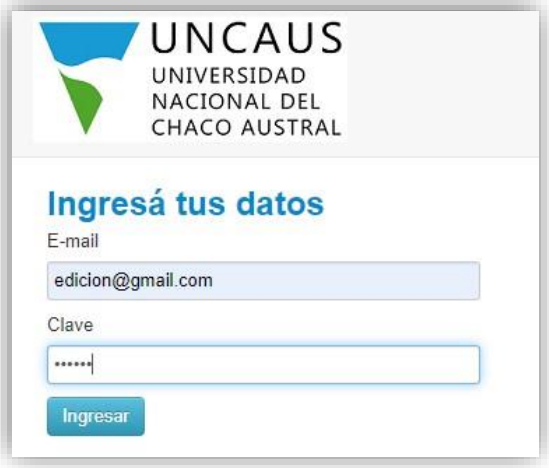

Paso 7: Elegir la carrera a la que nos queremos preinscribir. Clic en elegir propuesta y luego buscamos la carrera y le damos clic al botón aceptar.

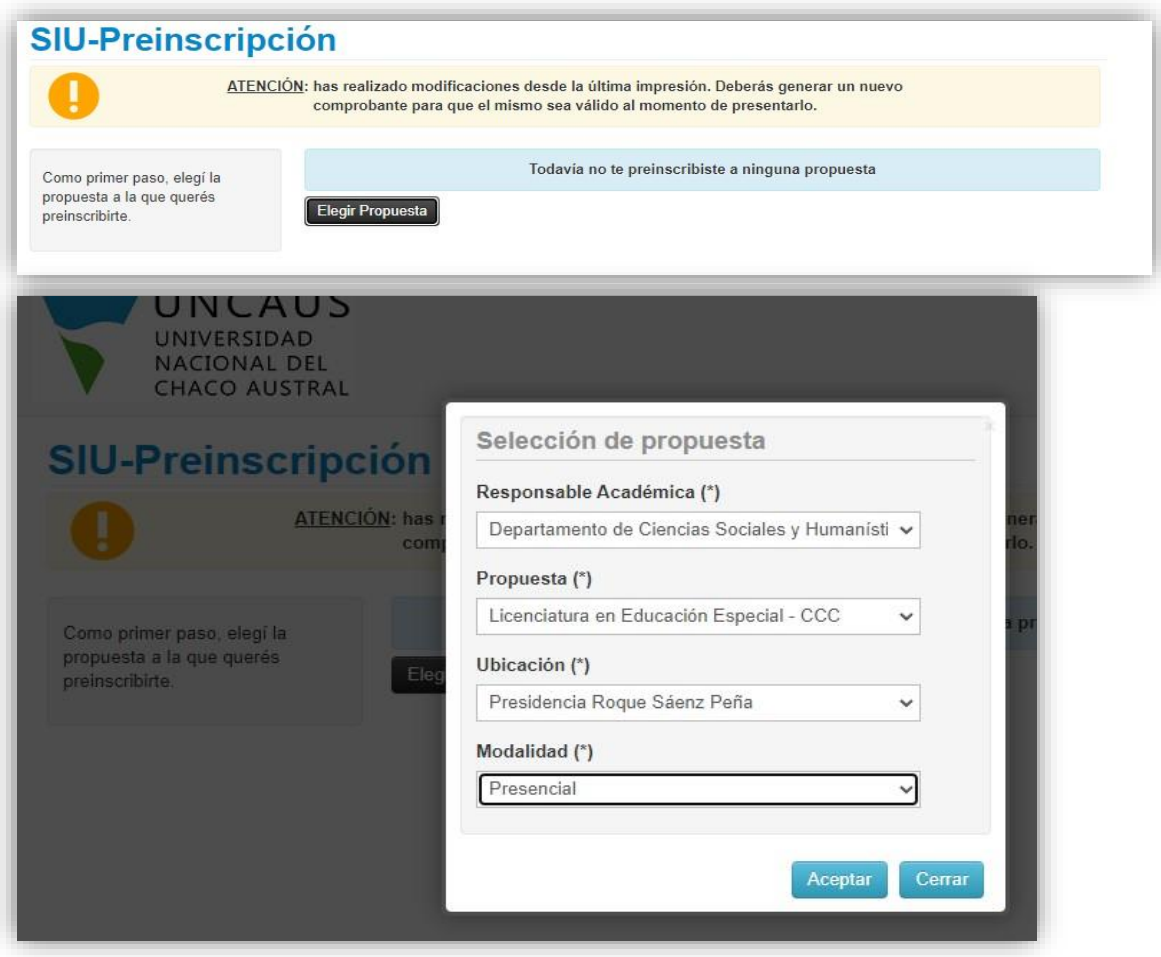

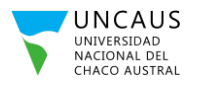

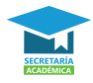

**Paso 8:** Completamos con nuestros datos cado uno de los ítems que nos solicite el sistema en el menú de la izquierda. En cada pantalla es importante que luego de completar con los datos hagamos clic en el botón **Guardar** para ir guardando los cambios realizados. Los campos que figurar con **(\*)** son obligatorios de completar.

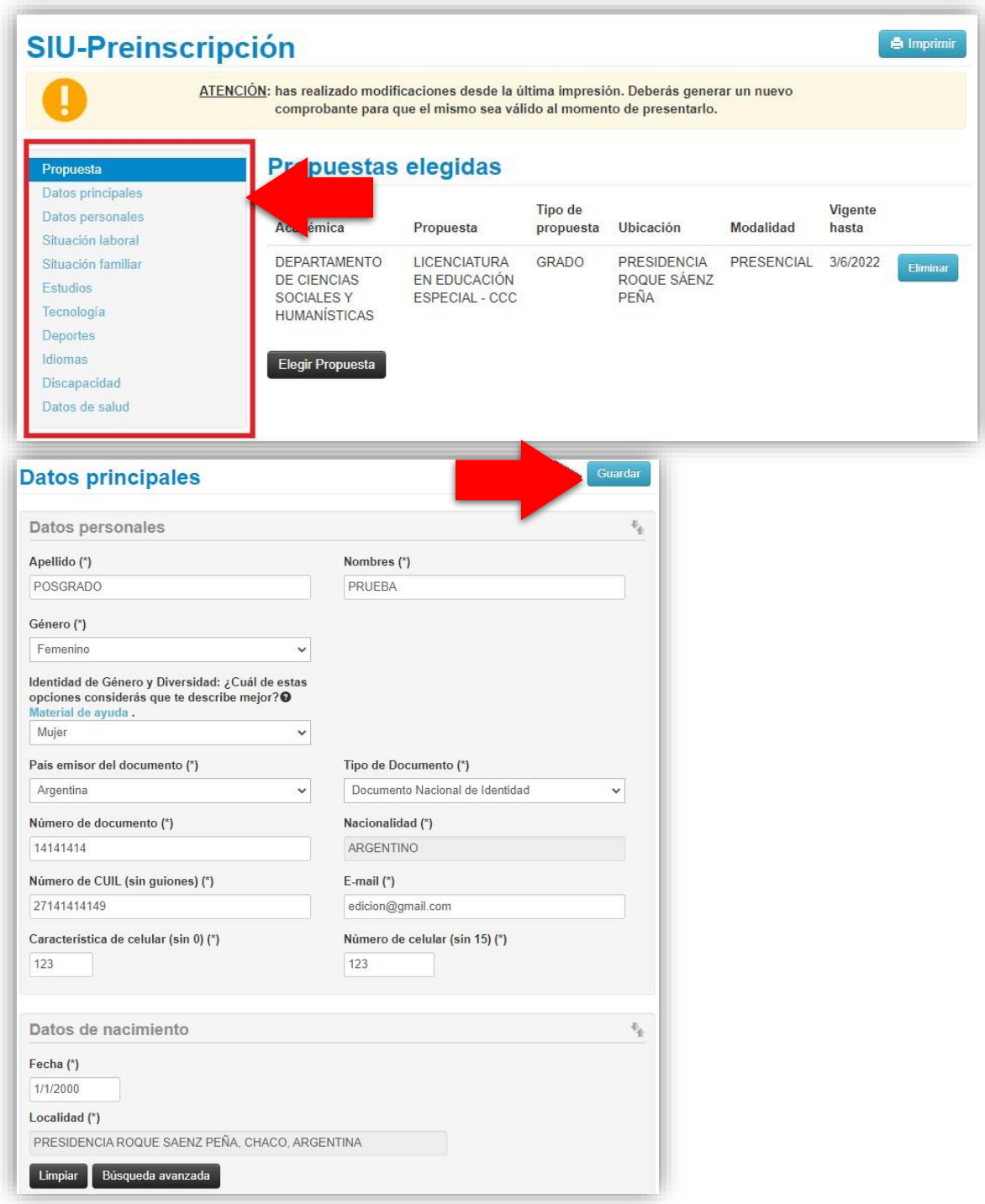

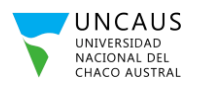

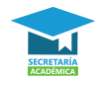

**Paso 9:** Al llegar al ítem de ESTUDIOS en el menú, desde el área de posgrado se les hace la siguiente aclaración. Las carreras de Licenciaturas con Ciclo de Complementación Curricular tienen como requisito de ingreso algún título previo (ver requisitos de cada carrera en la página oficial de posgrado). Sin embargo, al ser carreras de Grado comparten el mismo sistema de preinscripción que utilizan todas las carreras de la Universidad. El sistema de preinscripción les va a solicitar de forma obligatoria que completen su información con respecto a su formación secundaria. La cual la van a completar solo en el sistema de preinscripción, pero luego no se les va a pedir al momento de la presentación de su legajo. Para cumplimentar con la información sobre sus estudios y diferenciarse del resto de las carreras se le solicita que completen la sección de "Otros Estudios Superiores" con toda la información que se le solicite respecto de su formación Superior.

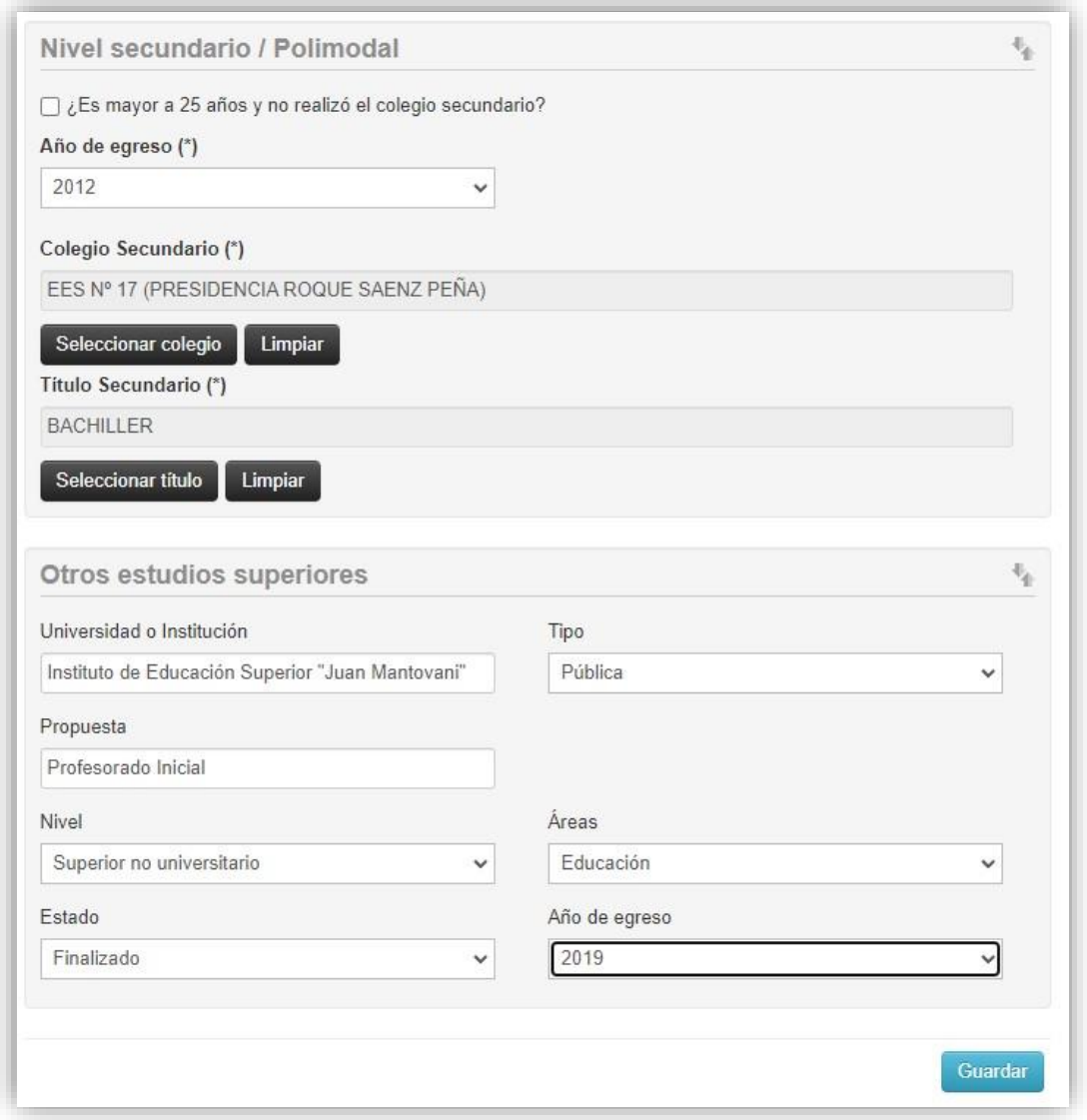

**Paso 10:** una vez que completaron toda la información requerida por el sistema de preinscripción deberán hacer clic en el botón **El a Imprimir El sistema le permitirá descargar el formulario de** 

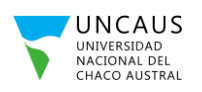

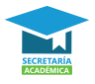

preinscripción. Cuando logren descargar el formulario significa que lograron completar con éxito este proceso de preinscripción. ¡No olvides que luego van a tener que subir su legajo de forma digital en el Sistema de Legajos Digitales!

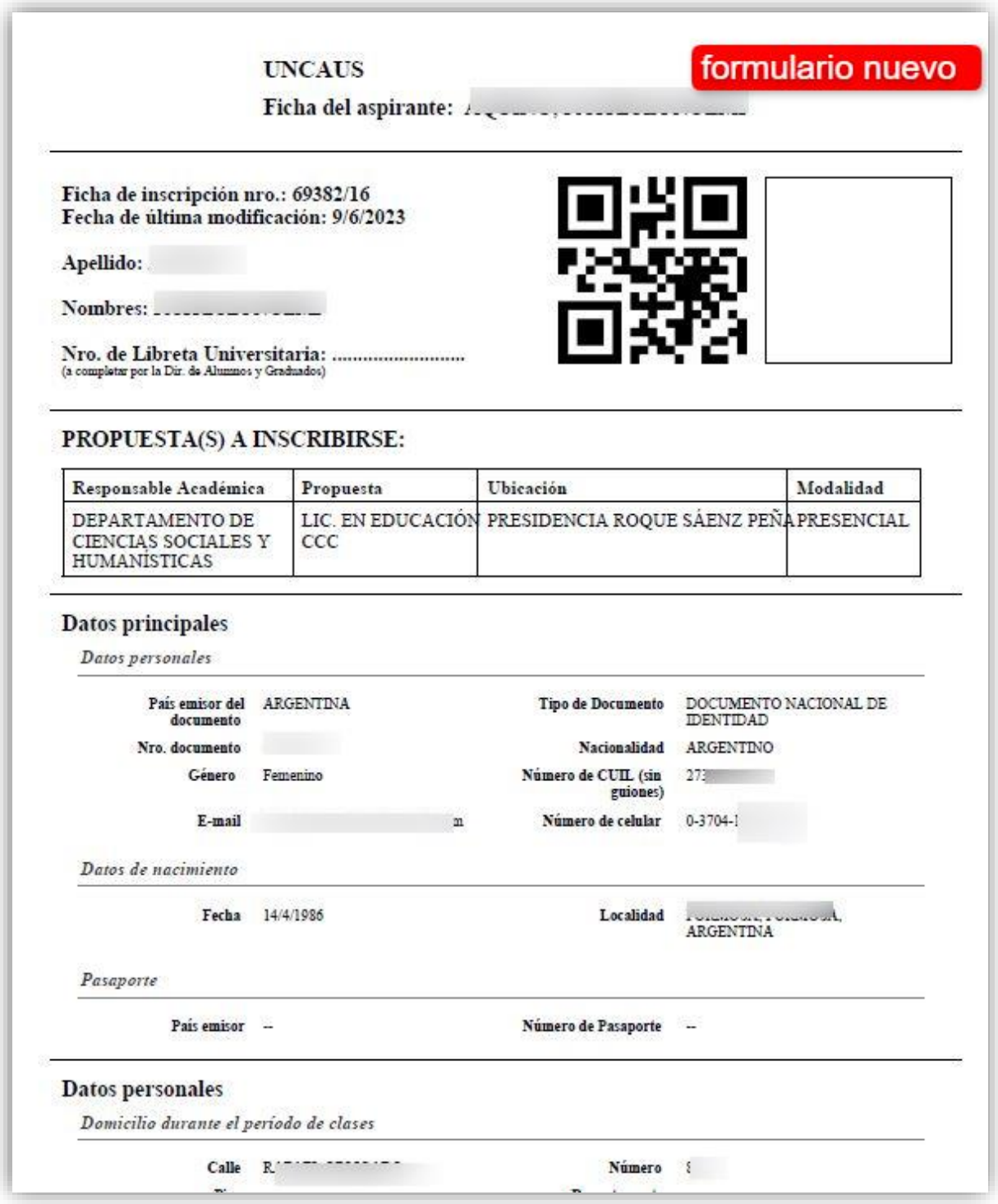

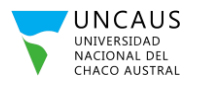

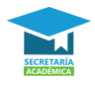

## **Pasos a seguir si estás haciendo una carrera o estudiaste alguna vez en UNCAUS.**

**Paso 4:** Elegir la carrera a la cual nos queremos preinscribir y verificar que todos los datos que se muestran sean los correctos. En caso contrario editar o completar los datos vacíos y lego hacer clic en el botón **Guardar**.

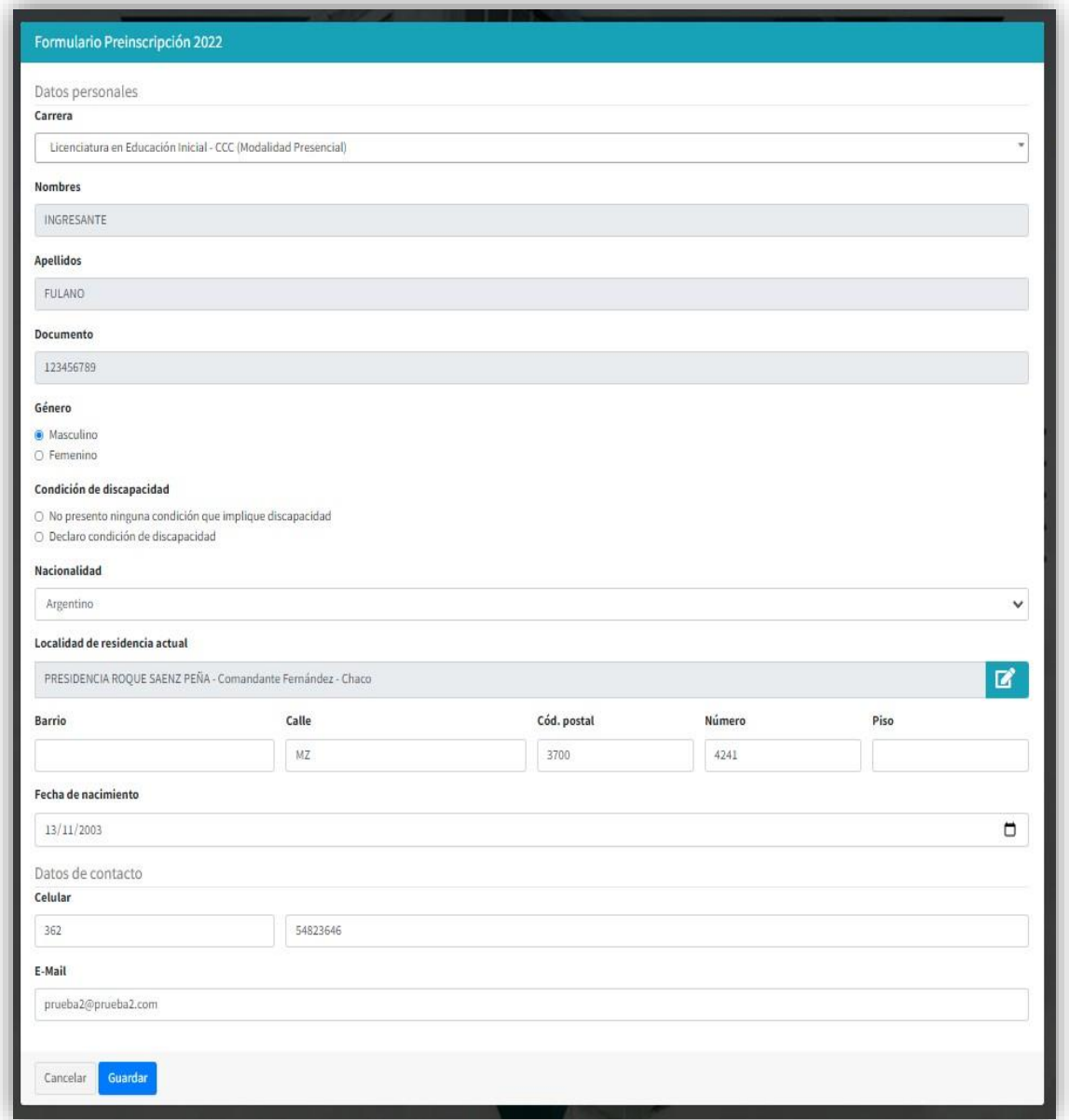

**Paso 5:** Ingresamos nuestra contraseña que utilizamos en SIU Guaraní y hacemos clic en el botón **confirmar**. En el caso de ingresar una contraseña equivocada el sistema lo va a guiar para resolver su problema.

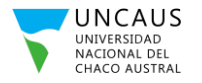

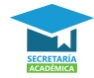

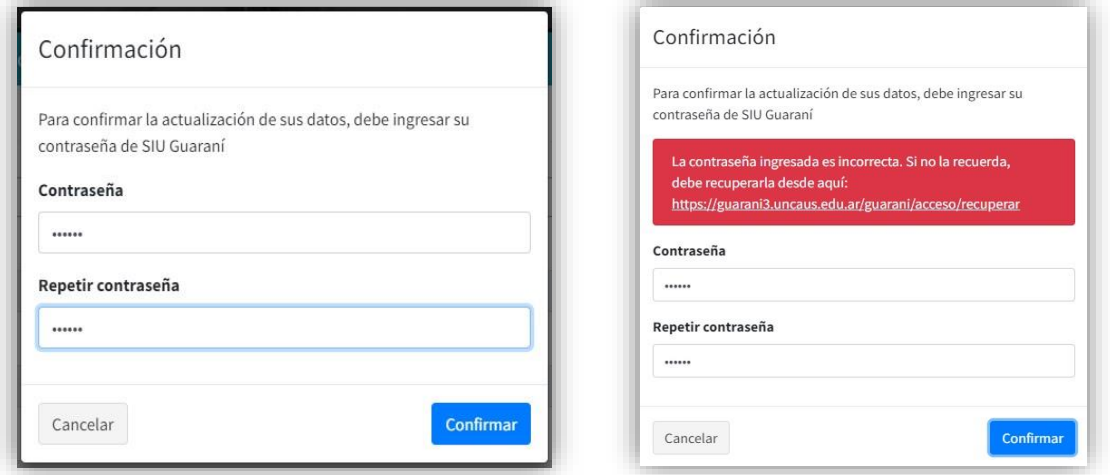

**Paso 6:** Una vez que ingrese de forma correcta su contraseña el sistema le permitirá descargar el formulario de preinscripción. Cuando logren descargar el formulario significa que lograron completar con éxito este proceso de preinscripción. ¡No olvides que luego van a tener que subir su legajo de forma digital en el Sistema de Legajos Digitales!

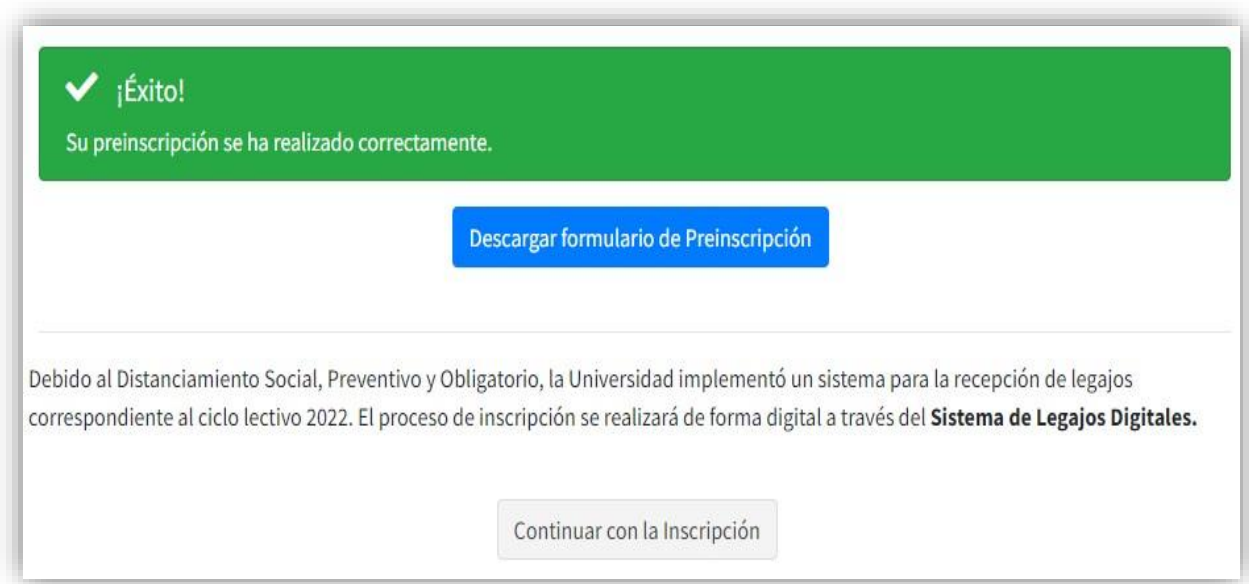

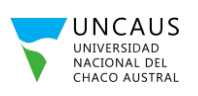

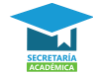

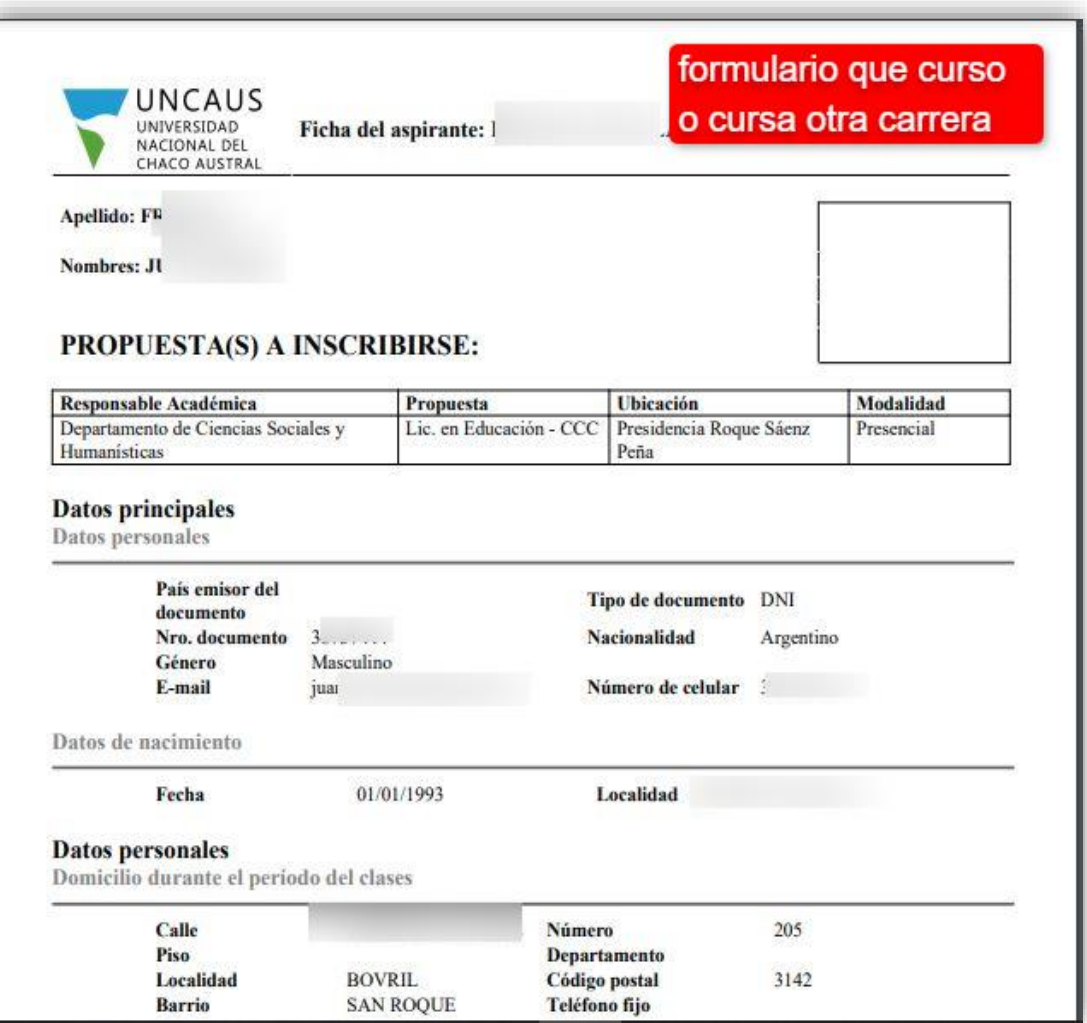